## ee-class 數位平台電腦版學生操作使用說明

## 一、登入你的 portal 入口網站。

https://portal.ltu.edu.tw/ssolndex.do?apUrl=https://eeclass.ltu.edu.tw/ser...

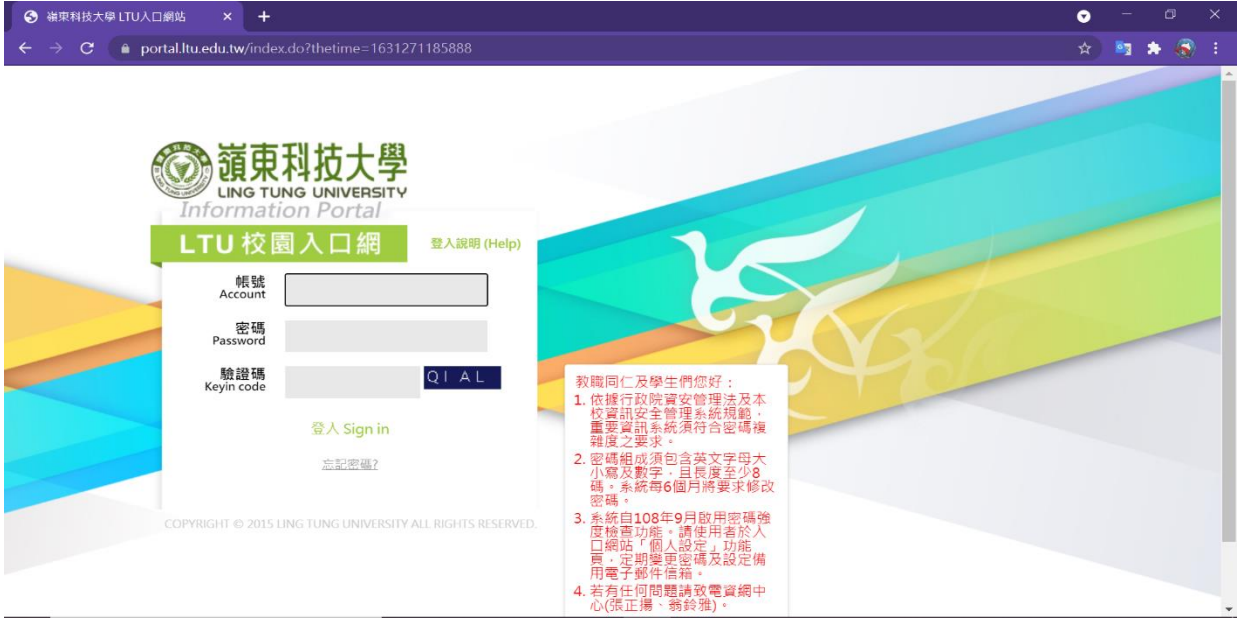

二、進入網站後點選'資訊服務平台',並點擊(新)數位學習平台 ee-class。

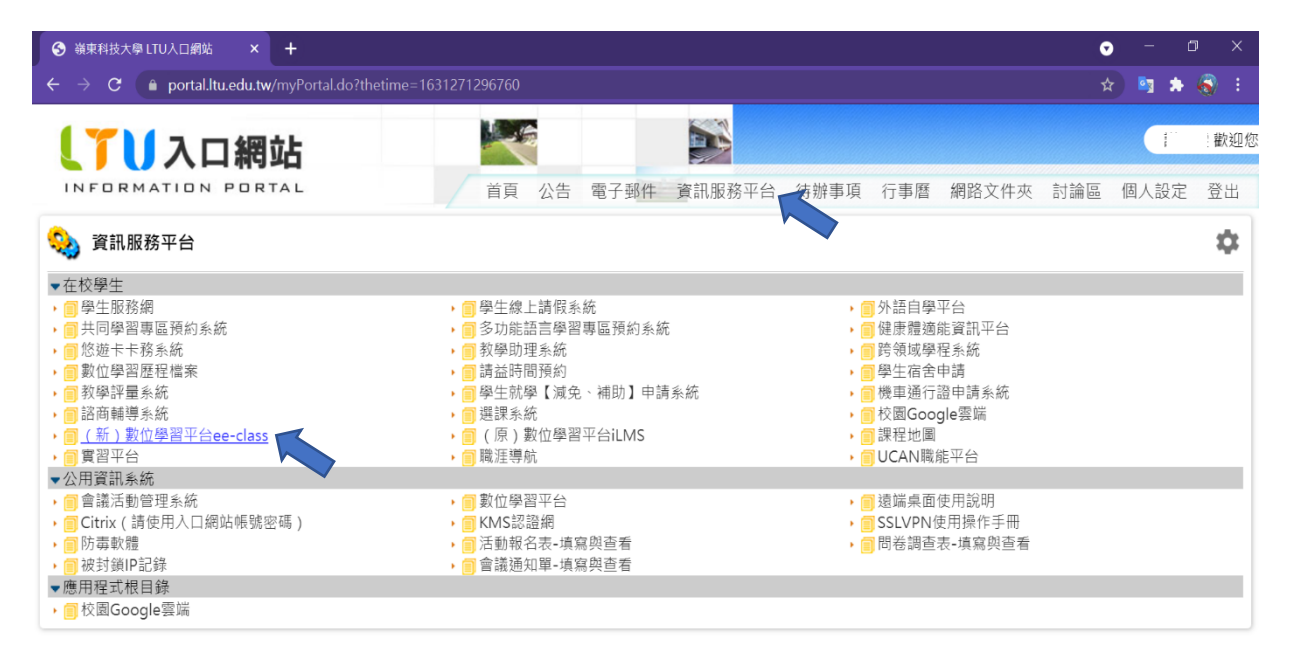

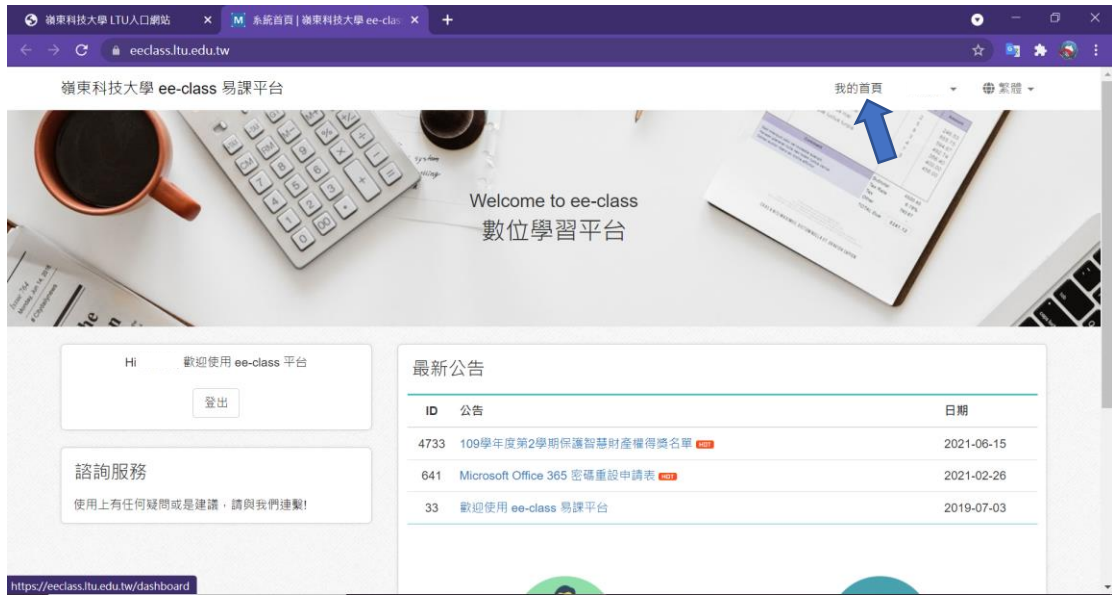

三、進入到 ee-class 數位平台的畫面,並點擊右上方<mark>我的首頁</mark>進入。

四、你會看到在'我的課程',有你上課的每一個科目都可以點擊課名進入,就可 以看到老師們所 PO 的任何訊息了!

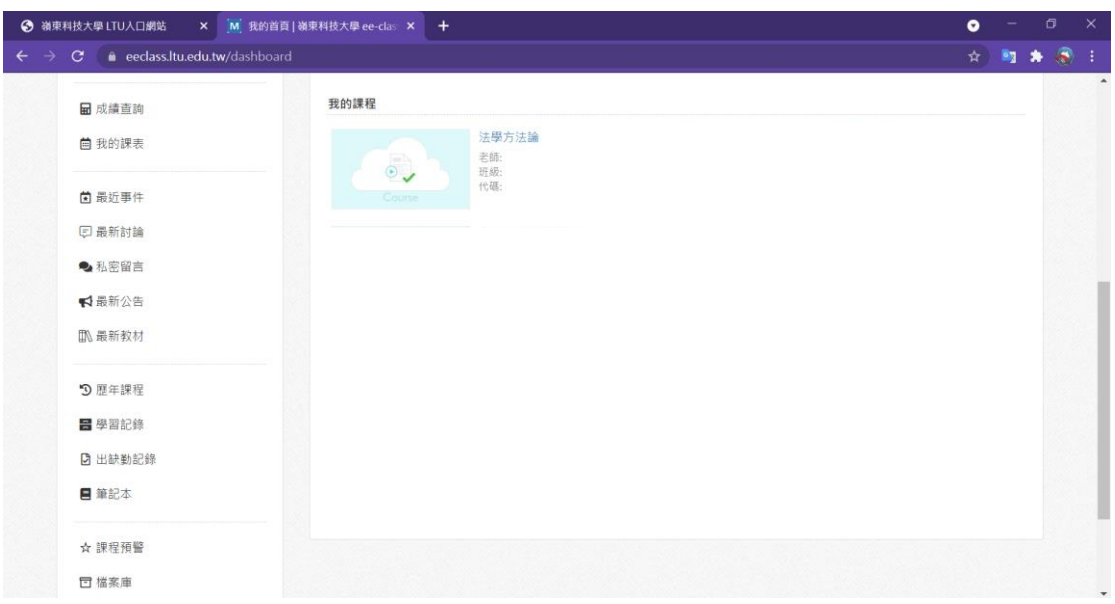